## **PLATAFORMA BRASIL – DICAS**

#### **COMO FAZER O CADASTRO DE PESSOA FÍSICA NA PLATAFORMA BRASIL?**

Para a realização do cadastro é obrigatório ter em mãos os seguintes documentos:

- Número do CPF:
- Curriculum Vitae do Pesquisador (em formato doc, docx, odt ou pdf) ou endereço eletrônico na Plataforma Lattes;
- Documento com foto digitalizado (carteira de identidade, Identidade Profissional, Carteira de Motorista, em formato jpg ou pdf);
- Conta de e-mail ativa

#### **COMO CADASTRAR UMA NOVA PESQUISA?**

 Para cadastrar uma nova pesquisa, o usuário deverá ter concluído o seu cadastro de pessoa física. Assim que o cadastro de pessoa física for concluído e realizado o "login" na Plataforma Brasil, o Pesquisador deverá clicar no botão "Cadastrar Nova Submissão", para iniciar o cadastro de uma nova pesquisa.

#### **TODOS OS CAMPOS COM ASTERISCO VERMELHO(\*) SÃO DE PREENCHIMENTO OBRIGATÓRIO**

- TELA 1 Somente o Pesquisador responsável pela pesquisa poderá iniciar o cadastro de nova submissão na Plataforma Brasil. Entretanto, no campo "Assistentes", o Pesquisador principal pode indicar outras pessoas, que já estejam devidamente cadastradas na Plataforma Brasil, para dar continuidade ao preenchimento dos dados da pesquisa. Cabe ressaltar que o assistente não pode excluir a pesquisa do sistema e também não poderá iniciar novo cadastro de pesquisa, a menos, que ele próprio seja o pesquisador responsável.
- TELA 2 Certos campos serão habilitados para preenchimento de acordo com a "Grande Área do Conhecimento" e "Propósito Principal do Estudo".
- TELA 3 Os campos "Descritores Gerais para as Condições de Saúde" e "Descritores Específicos para as Condições de Saúde", estarão habilitados apenas para o preenchimento das pesquisas clínicas. Em ambos os campos, o Pesquisador precisa preencher um dos descritores: CID ou DECS.
- TELA 4 Diversos campos informativos possuem limite de 4.000 caracteres (indicado nos campos cabíveis). Cabe lembrar que todos os caracteres que excedam os 4.000 caracteres suportados pelo sistema, serão descartados nos atos de "Avançar" e "Voltar" e "Salvar /Sair".
- TELA 5 o Pesquisador deverá obrigatoriamente, incluir o modelo de TCLE(exceto nos casos onde se solicita a dispensa de apresentação de TCLE) e a Folha de Rosto gerada

pelo sistema com os campos de identificação devidamente preenchidos, datados e assinados. A inclusão destes documentos deverá ser feita no campo "Upload de Documentos". Após escolher o tipo de documentos a ser enviado no item "Tipo de Documento", o Pesquisador deverá clicar em "Selecionar Arquivo". Após selecionar o arquivo, o Pesquisador deverá clicar em "Adicionar" e aguardar o carregamento do arquivo escolhido no banco de dados da Plataforma Brasil.

 TELA 6 – O Pesquisador deverá optar por manter ou não o sigilo da pesquisa na íntegra, ler e concordar com os termos apresentados. Caso o Pesquisador tenha terminado a inclusão de informações e arquivos referentes à pesquisa cadastrada, o mesmo deverá clicar no botão "Enviar Projeto ao CEP".

**OBSERVAÇÃO IMPORTANTE: Uma vez enviado ao CEP, o projeto não poderá mais ser editado pelo Pesquisador, a menos que, após à análise do CEP, sejam solicitadas alterações.** 

# **Orientações básicas para submissão de projetos de pesquisa**

**Versão 1.1**

# **Histórico de revisão**

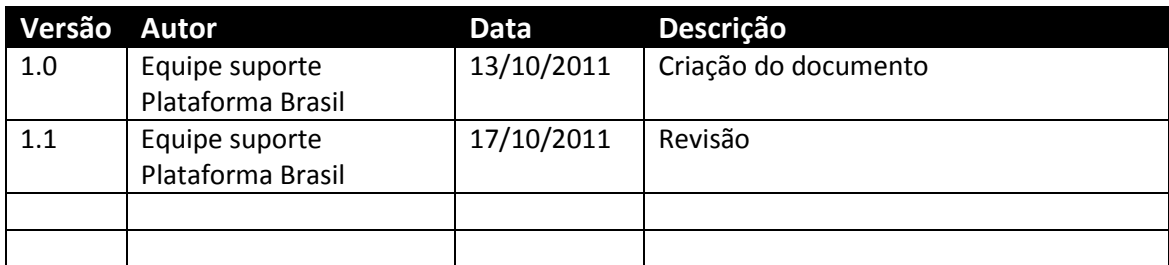

# **Plataforma Brasil – Submissão de pesquisa**

- Acessar a URL - <http://189.28.128.37/plataformabrasil-treina>

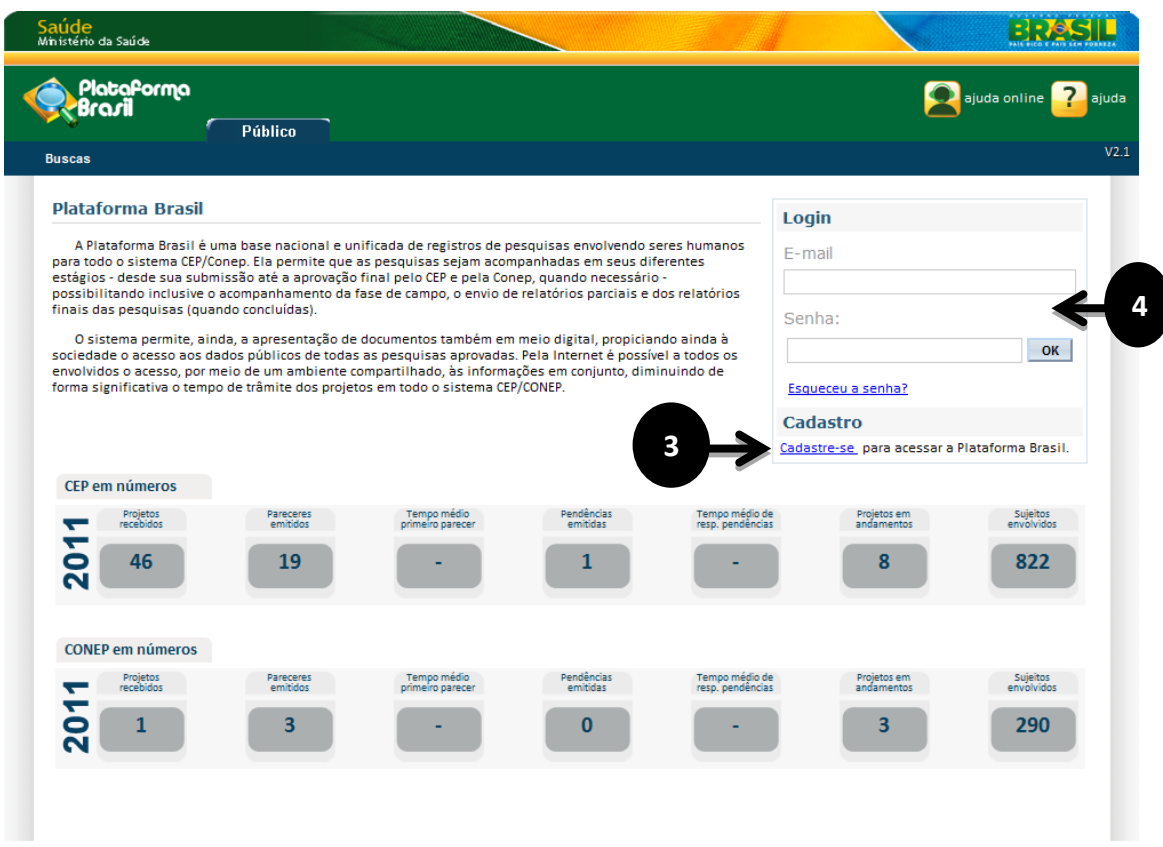

#### - Usuário novo?

- **SIM**, acessar o link "Cadastre-se" localizado na caixa de login e seguir o fluxo de cadastro de usuário;

- **NÃO**, efetuar login com usuário e senha;

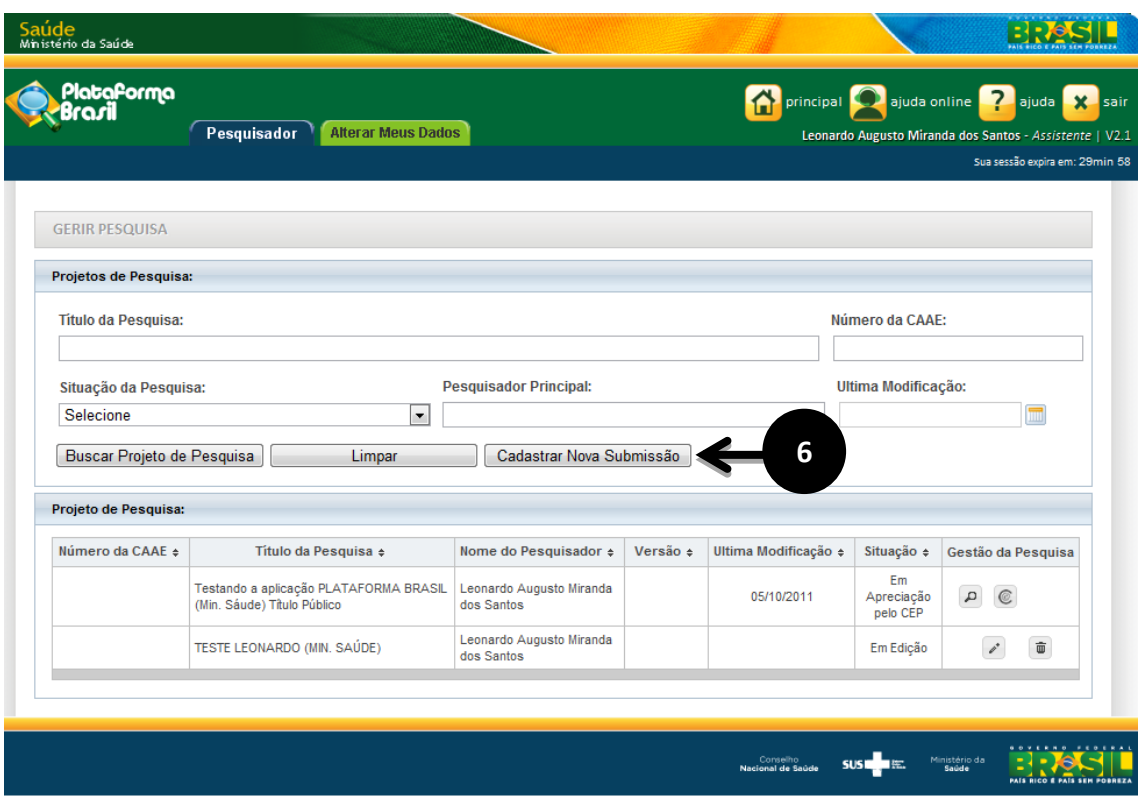

 - O sistema apresenta a tela inicial de usuário logado, com três opções: "Buscar projeto de pesquisa", "Limpar" e "Cadastrar nova submissão";

- Para cadastrar uma nova pesquisa clique no botão "Cadastrar nova submissão";
- O sistema apresenta o formulário de cadastro de nova Pesquisa;

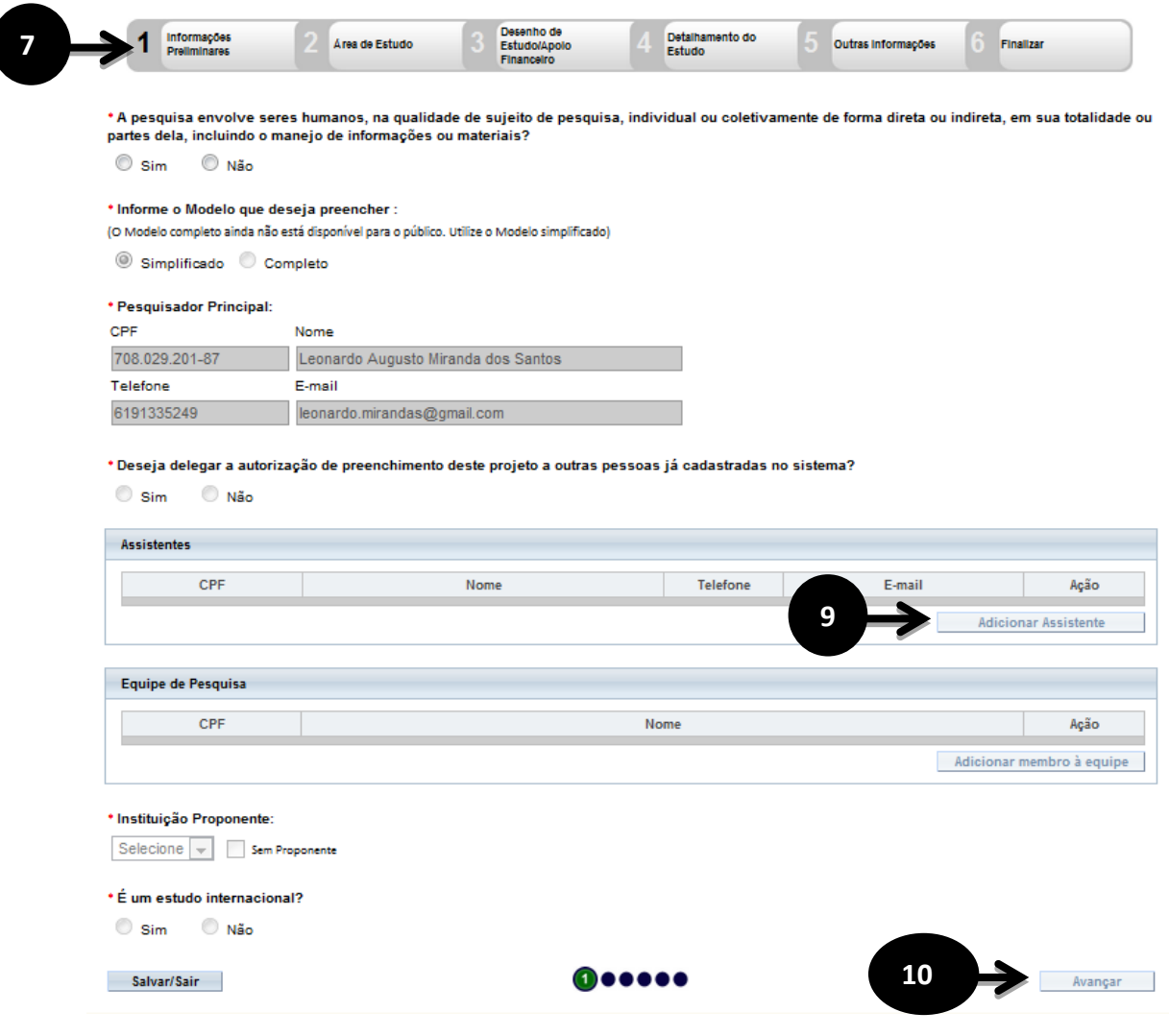

**8** - O primeiro passo é o preenchimento das "Informações Preliminares". Todos os campos **00 o** são obrigatórios, com exceção do campo Equipe de Pesquisa;

**9** - Neste passo o pesquisador pode autorizar a delegação de preenchimento deste projeto à outra pessoa; **t**

**10** - Após o preenchimento dos campos da etapa "Informações Preliminares" o pesquisador **d** deve clicar no botão "Avançar";

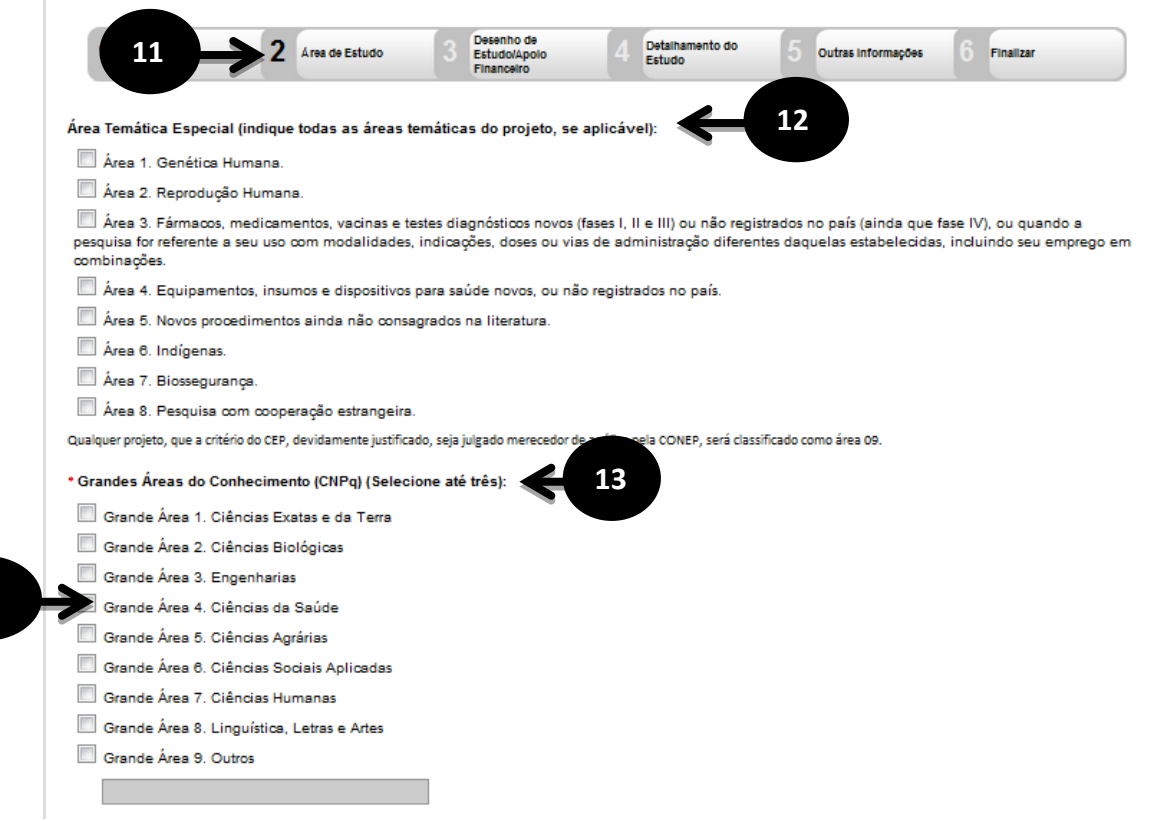

- O sistema apresenta a tela seguinte "Área de Estudo";

 

> - O primeiro campo a ser preenchido é a "Área Temática Especial", este campo possibilita que seja preenchida mais de uma opção;

> - O Segundo campo será o "Grandes Áreas do Conhecimento (CNPq)", neste campo pode ser selecionado no máximo três opções;

 - Caso o usuário selecione a opção "Grande Área 4. Ciências da Saúde ", o campo "Propósito Principal do Estudo (OMS)" será habilitado;

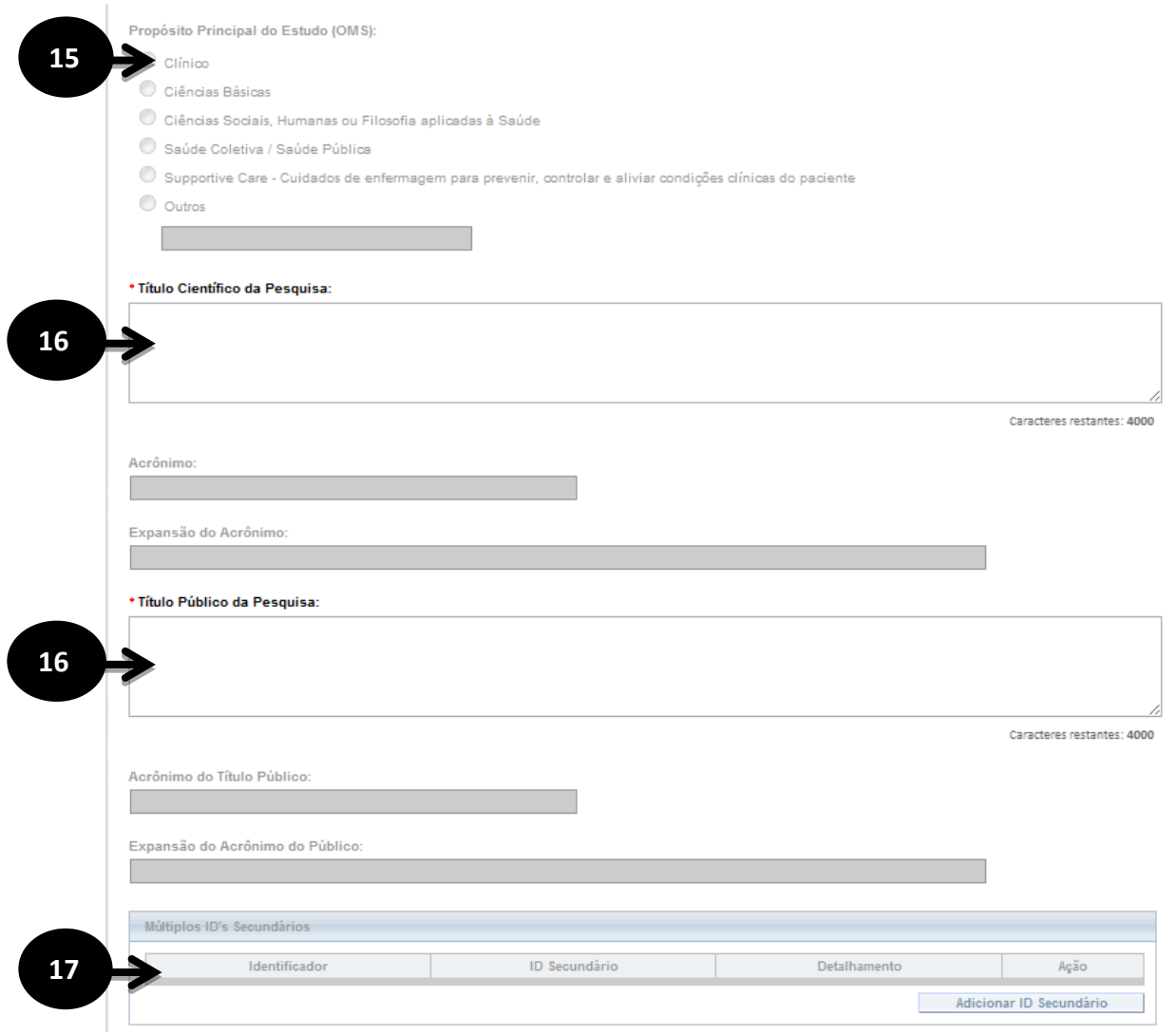

 - No preenchimento do campo "Propósito Principal do Estudo (OMS)" caso seja selecionada a opção "Clínico" será habilitada as seguintes opções: "Acrônimo", "Expansão do Acrônimo", "Acrônimo do Título Público", "Expansão do Acrônimo do Público" e "Múltiplos ID's Secundários";

 - Os próximos campos a serem preenchidos são o "Título Principal da Pesquisa" e "Título Público da Pesquisa", de preenchimento obrigatório;

 - No campo "Múltiplos ID's Secundários" o pesquisador terá a opção de incluir outros identificadores;

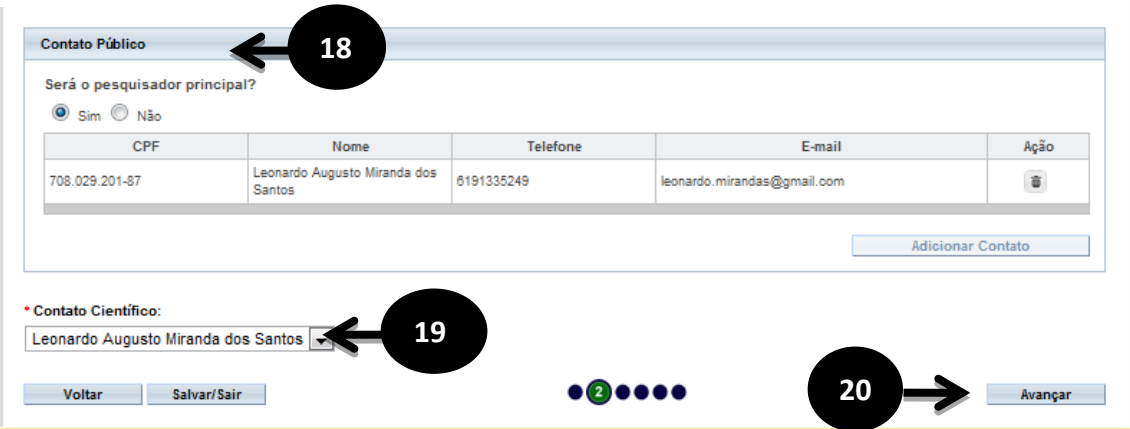

 - No campo "Contato Público" o pesquisador responde a pergunta "Será o pesquisador principal?", caso a resposta seja a opção "Não" o botão "Adicionar Contato" será habilitado;

 - O próximo campo a ser preenchido é o "Contato Científico", que apresenta membros da equipe;

 - Após o preenchimento dos campos da etapa "Área de Estudo" o pesquisador deve clicar no botão "Avançar";

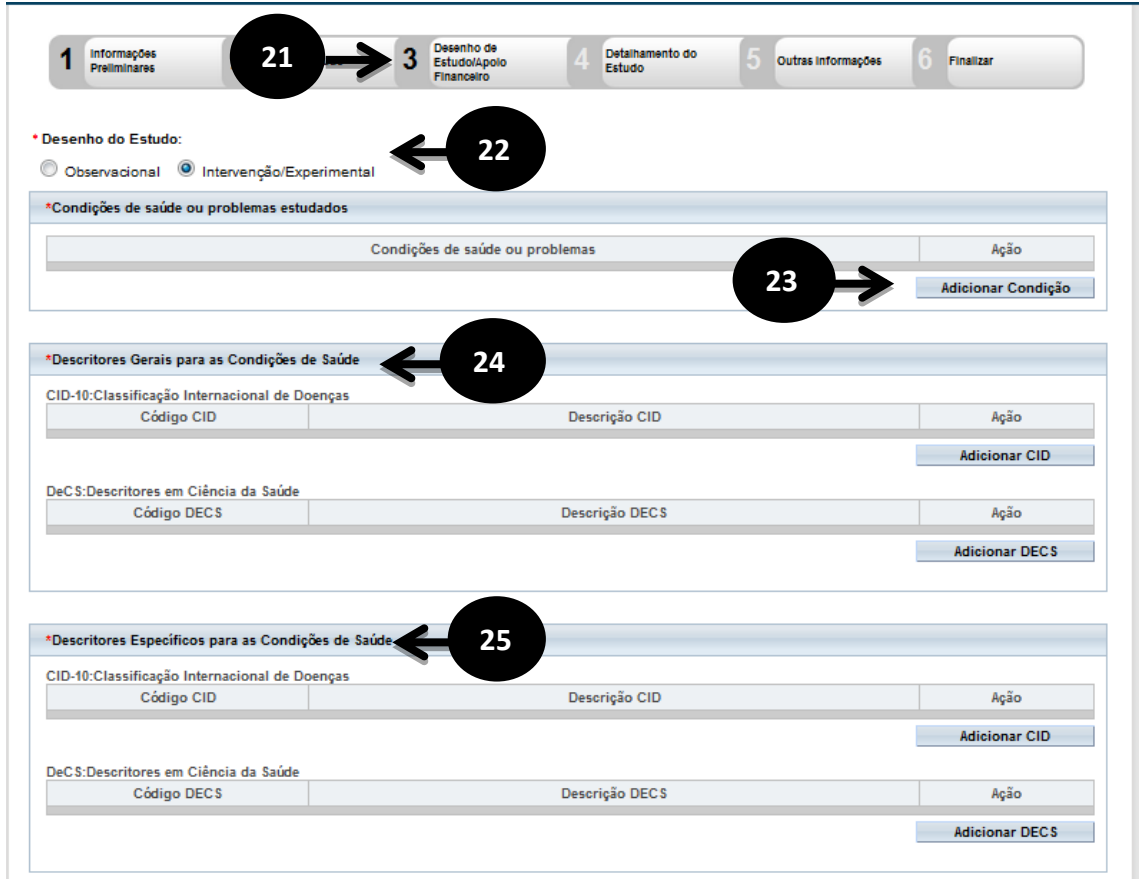

- O sistema apresentará a tela seguinte "Desenho de Estudo/Apoio Financeiro";

**22, 23, 24 e 25** - O sistema habilita os campos "Desenho do Estudo", " Condições de saúde ou problemas estudados", " Descritores Gerais para as Condições de Saúde" e campo " Descritores Específicos para as Condições de Saúde", de preenchimento obrigatório, se caso

selecionado no formulário 2 "Área de Estudo" o campo "Grandes Áreas do Conhecimento (CNPq)" igual a "Grande Área 4. Ciências da Saúde" e "Propósito Principal do Estudo (OMS) igual a" Clínico". Nas demais Grandes Áreas do Conhecimento (CNPq) e Propósito Principal do Estudo(OMS) não será habilita o campo " Desenho do Estudo";

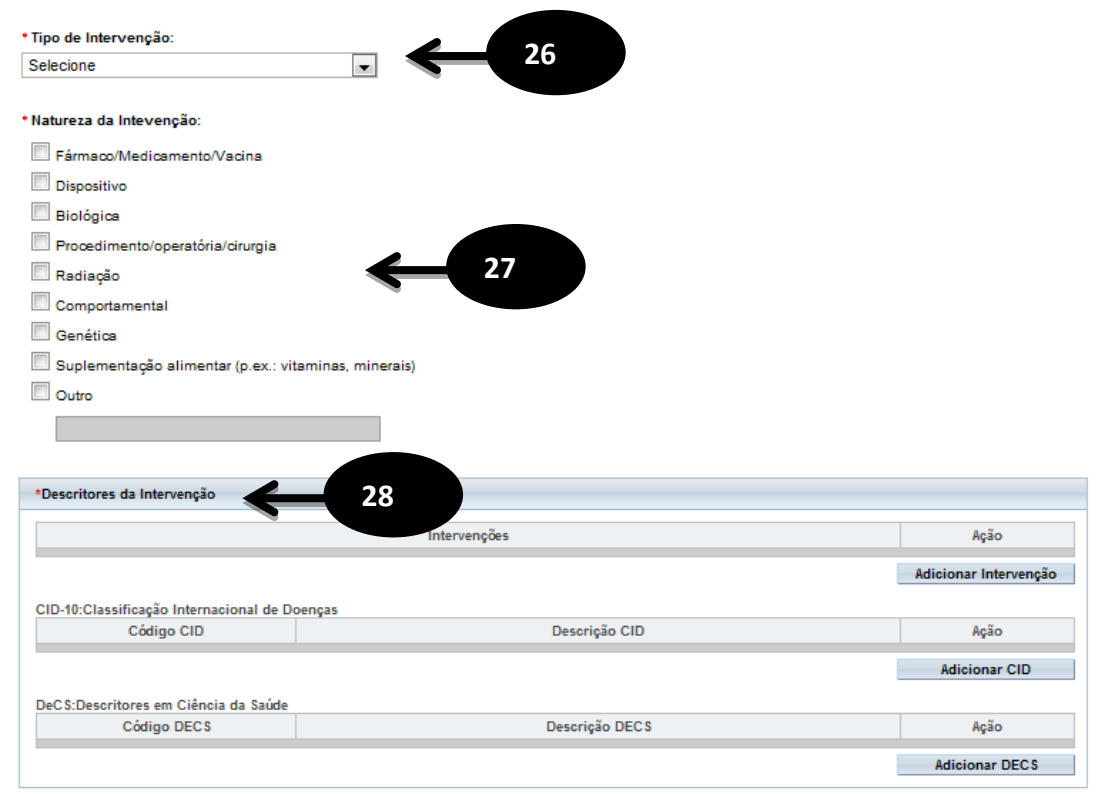

**26,27,28** - Os campos "Tipo de Intervenção", "Natureza da Intervenção" , "Descritores da Intervenção" serão habilitados caso a opção "Intervenção/Experimental" seja escolhida no primeiro campo do formulário (Desenho do Estudo) e no formulário 2 "Área de Estudo" tenha sido escolhido a "Grande Área 4. Ciências da Saúde" e "Propósito Principal do Estudo (OMS): Clínico", é preenchimento obrigatório a escolha do tipo de intervenção;

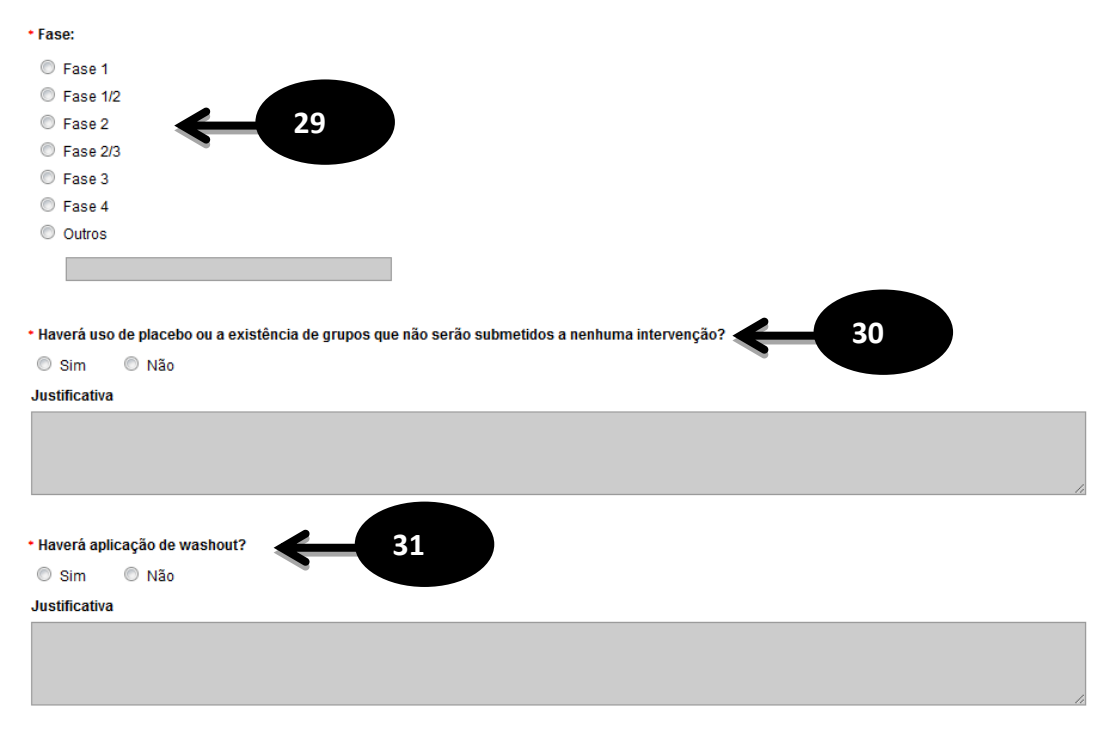

**29** - O campo "Fase" é habilitado caso a opção "Intervenção/Experimental" seja escolhida no primeiro campo do formulário (Desenho do Estudo) e no formulário 2 "Área de Estudo" tenha sido escolhido a "Grande Área 4. Ciências da Saúde" e "Propósito Principal do Estudo (OMS): Clínico", é preenchimento obrigatório a escolha do tipo de intervenção;

**30** - O campo "Haverá uso de placebo ou a existência de grupos que não serão submetidos a nenhuma intervenção?" é de preenchimento obrigatório observando as regras do item 29. Caso o pesquisado selecione a opção "Sim" o mesmo deverá informar uma justificativa.

**31** - O campo "Haverá aplicação de washout?" é de preenchimento obrigatório observando as regras do item 29. Caso o pesquisado selecione a opção "Sim" o mesmo deverá informar uma justificativa.

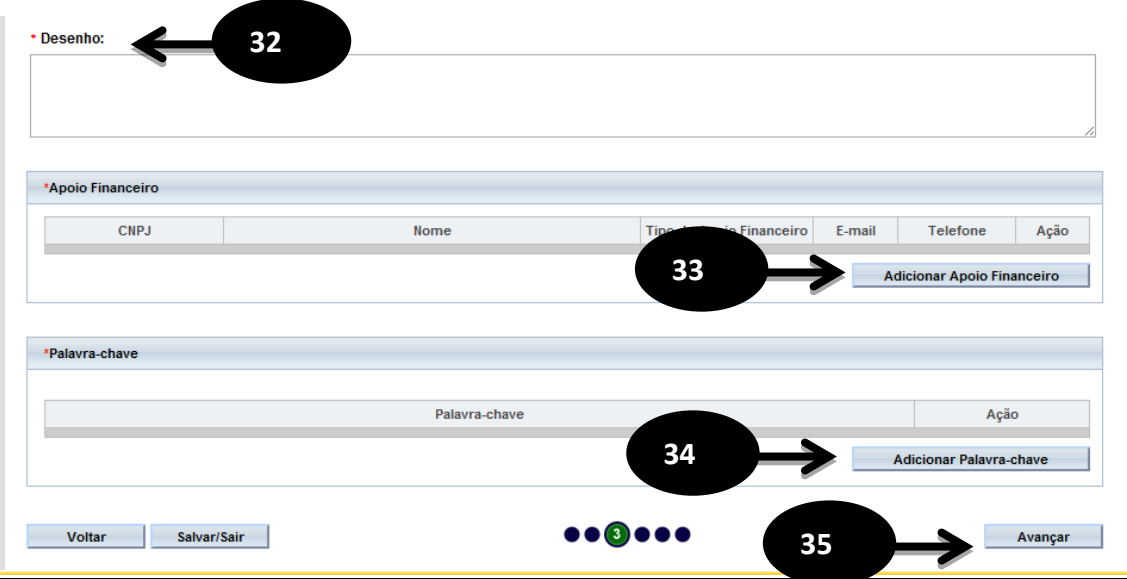

- O campo "Desenho" é um campo texto e de preenchimento obrigatório;

 - O campo "Apoio Financeiro" aonde o pesquisador deve informar o(s) apoio(s) financeiro(s). Campo de preenchimento obrigatório;

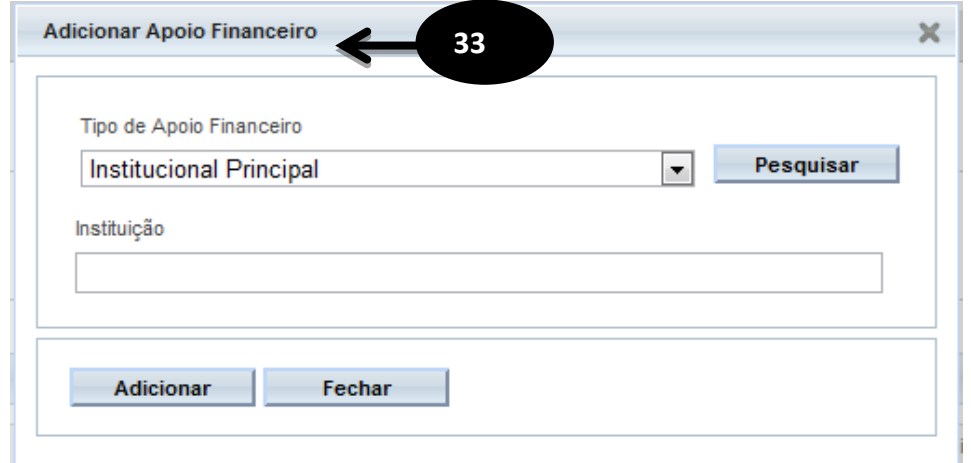

- O campo "Palavra-chave" é de preenchimento obrigatório;

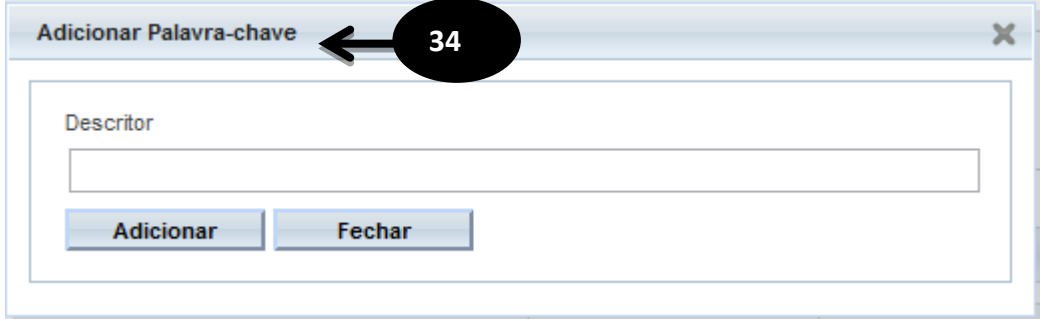

 - Após o preenchimento dos campos da etapa "Desenho de Estudo/Apoio Financeiro" o pesquisador deverá clicar no botão "Avançar";

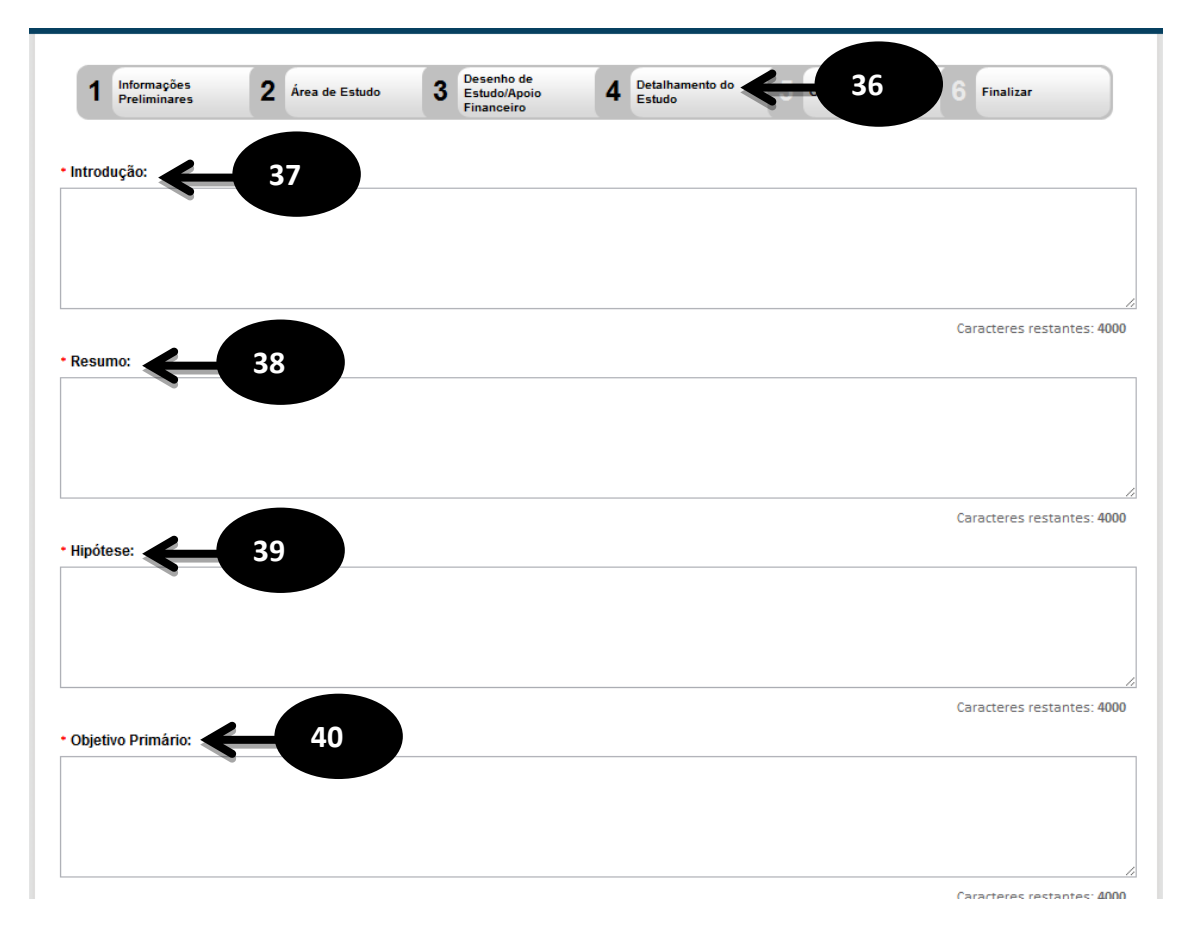

- O sistema apresentará a tela seguinte "Detalhamento do Estudo";
- O campo "Introdução" é um campo texto e de preenchimento obrigatório;
- O campo "Resumo" é um campo texto e de preenchimento obrigatório;
- O campo "Hipótese" é um campo texto e de preenchimento obrigatório;
- O campo "Objetivo Primário" é um campo texto e de preenchimento obrigatório;

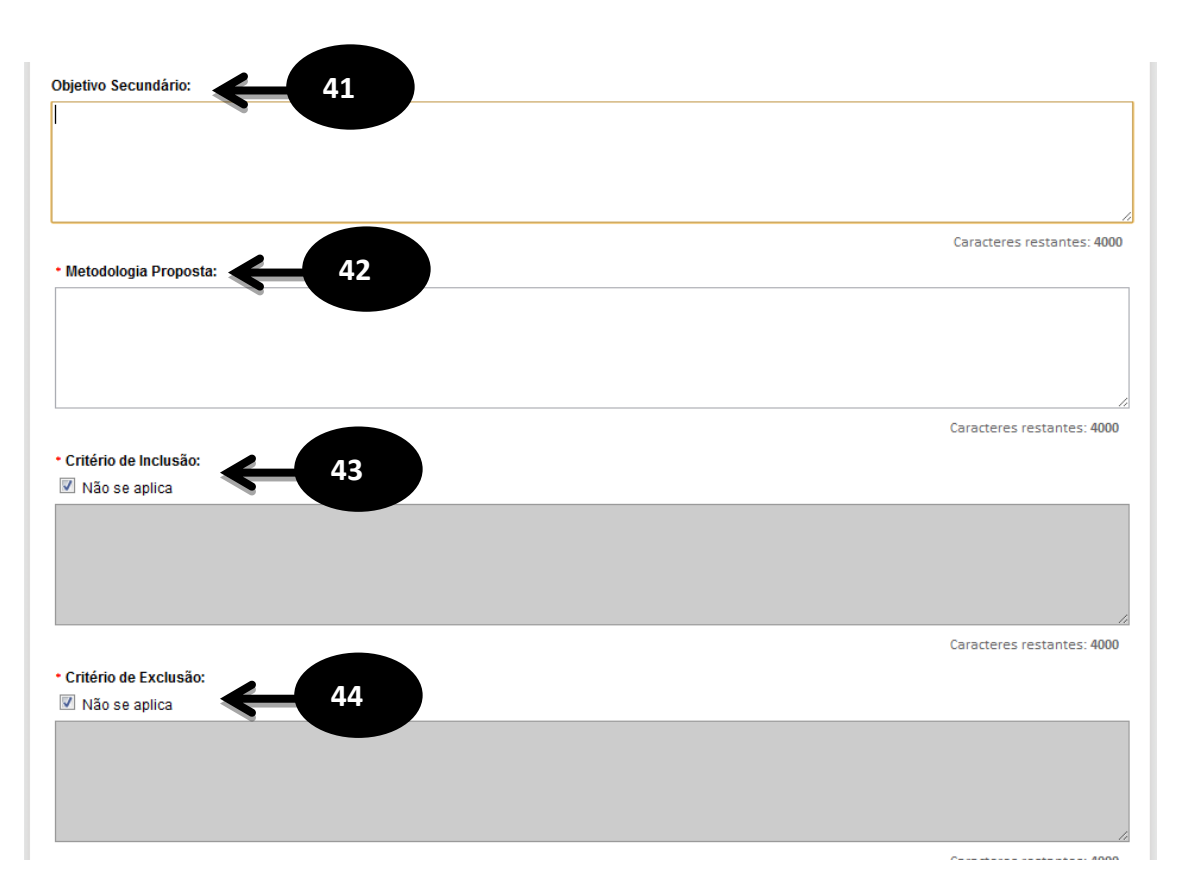

- O campo "Objetivo Secundário" é um campo texto;

- O campo "Metodologia Proposta" é um campo texto e de preenchimento obrigatório;

 - O "Critério de Inclusão" é um campo texto e pode ser habilitado desmarcando a opção "Não se aplica" tornando-se obrigatório o preenchimento da descrição;

 - O "Critério de Exclusão" é um campo texto e pode ser habilitado desmarcando a opção "Não se aplica" tornando-se obrigatório o preenchimento da descrição;

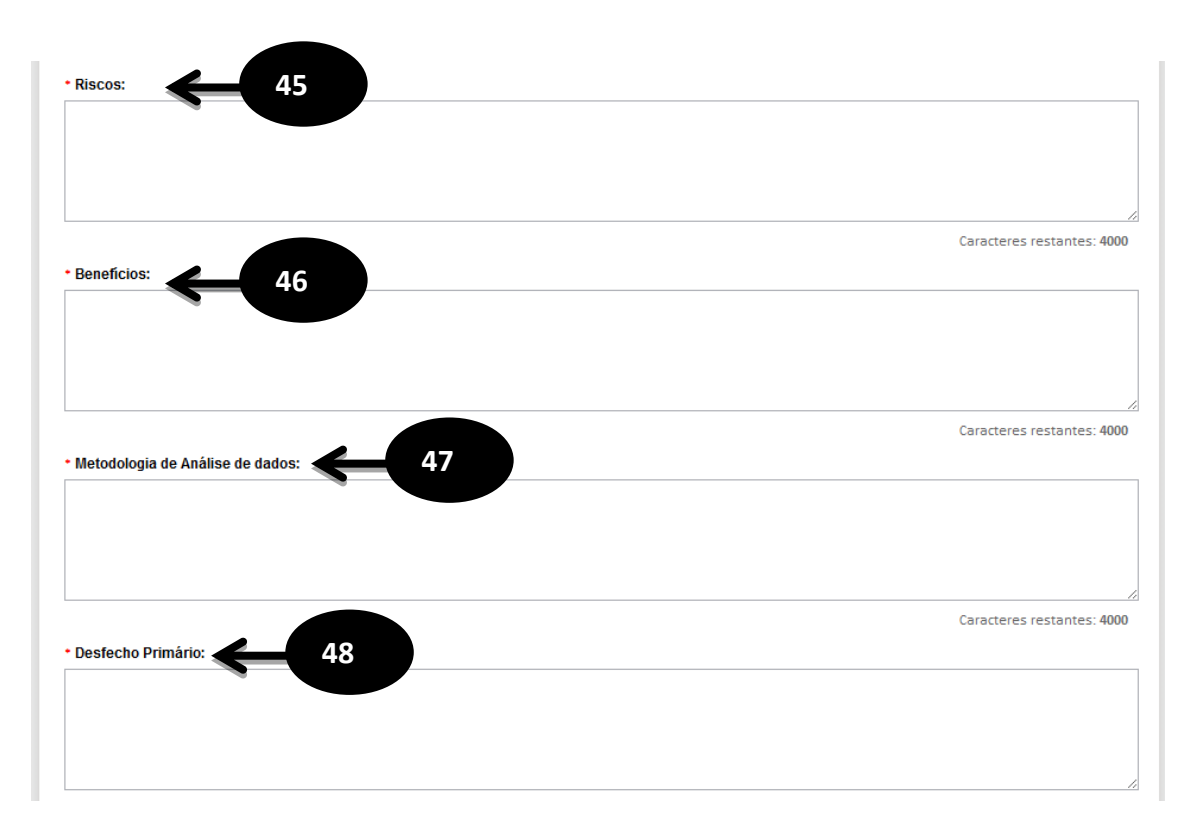

- O campo "Riscos" é um campo texto e de preenchimento obrigatório;

- O campo "Benefícios" é um campo texto e de preenchimento obrigatório;

 - O campo "Metodologia de Análise de dados" é um campo texto e de preenchimento obrigatório;

- O campo "Desfecho Primário" é um campo texto e de preenchimento obrigatório;

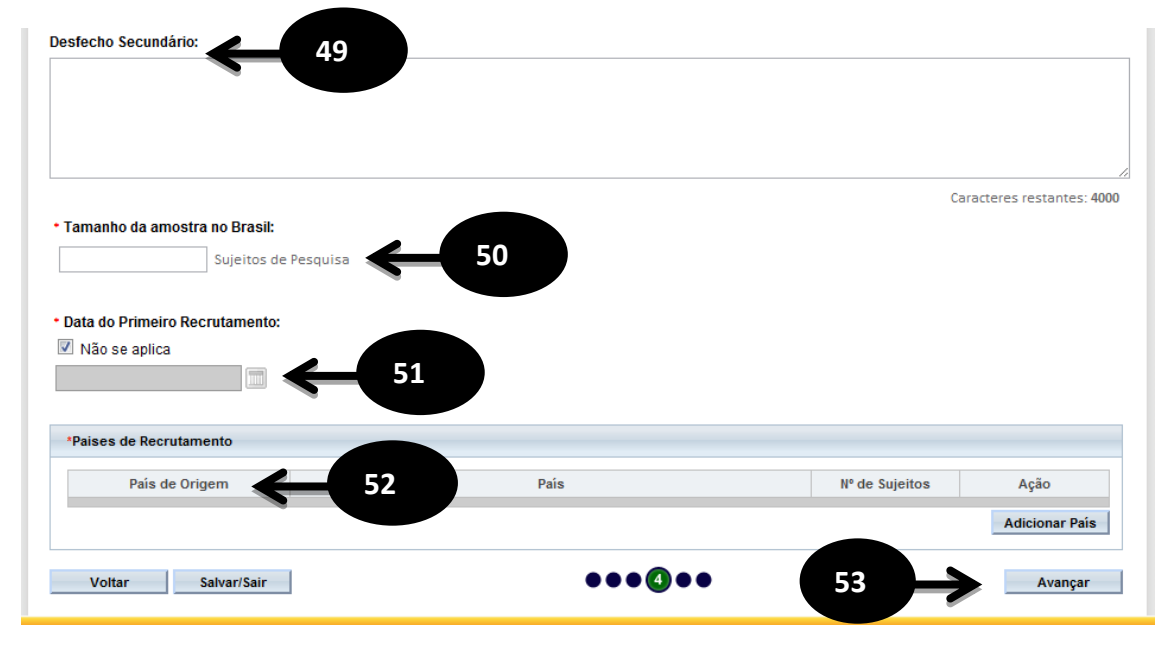

- O campo "Desfecho Secundário" é um campo texto;

 - O campo "Tamanho da amostra no Brasil" é um campo numérico aonde o pesquisador deverá preencher o tamanho da amostra e de preenchimento obrigatório;

**51** - Quando for aplicável a "Data do Primeiro Recrutamento" o pesquisador deverá desmarcar a opção "Não se aplica" e selecionar a data para o mesmo, caso contrário deixe o "Não se aplica" marcado, este campo é de preenchimento obrigatório;

**52** - O pesquisador deve informar os "Países de Recrutamento" que é de preenchimento obrigatório;

**53** - Após o preenchimento dos campos da etapa "Detalhamento do Estudo" o pesquisador deverá clicar no botão "Avançar";

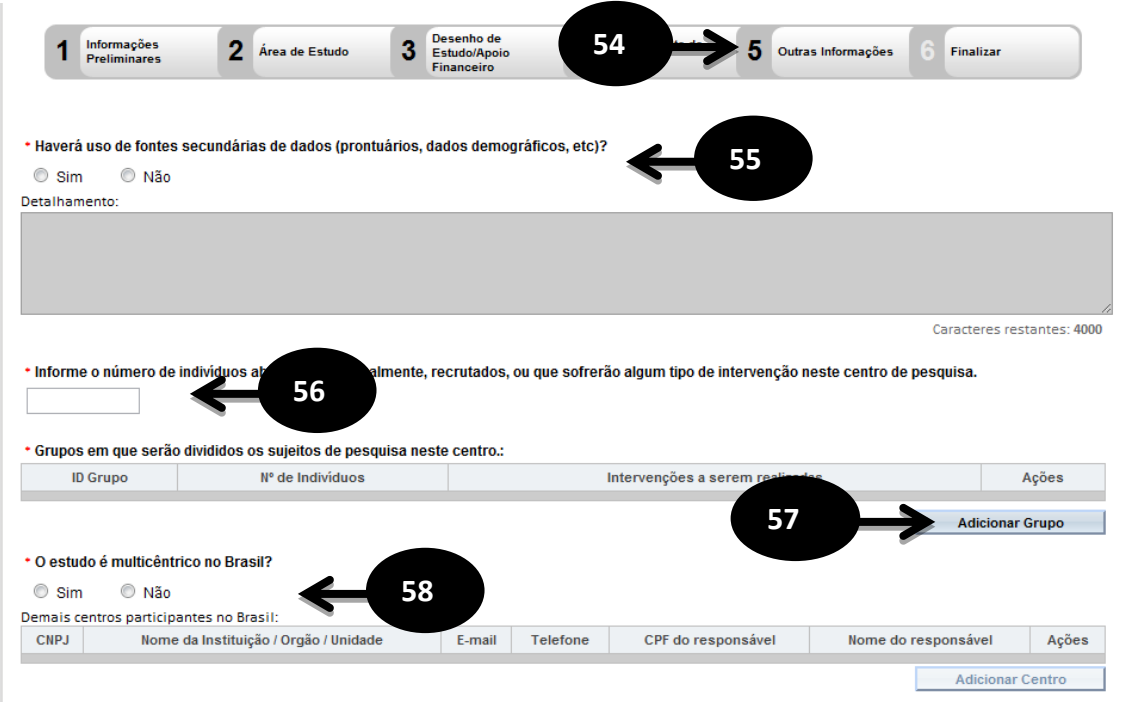

**54** - O sistema apresentará a tela seguinte "Outras Informações";

**55** - O pesquisador deve responder a pergunta "Haverá uso de fontes secundárias de dados (prontuários, dados demográficos, etc)?" dentre as duas opções (Sim ou Não). Caso a resposta seja sim, o pesquisador deve descrever as fontes secundárias. Este campo é de preenchimento obrigatório;

**56** - O campo "Informe o número de indivíduos abordados pessoalmente, recrutados, ou que sofrerão algum tipo de intervenção neste centro de pesquisa." é um campo numérico e de preenchimento obrigatório;

**57** - O campo "Grupos em que serão divididos os sujeitos de pesquisa neste centro" permite o pesquisador informar em quantos grupos e suas respectivas identificações (Identificação do Grupo, Número de Indivíduos e Intervenções a serem realizadas). Este campo é de preenchimento obrigatório;

**58** - O campo "O estudo é multicêntrico no Brasil?" disponibiliza duas opções (Sim ou Não), caso o pesquisador escolha opção "sim" o mesmo deverá informa os dados dos demais centros participantes. Este campo é de preenchimento obrigatório;

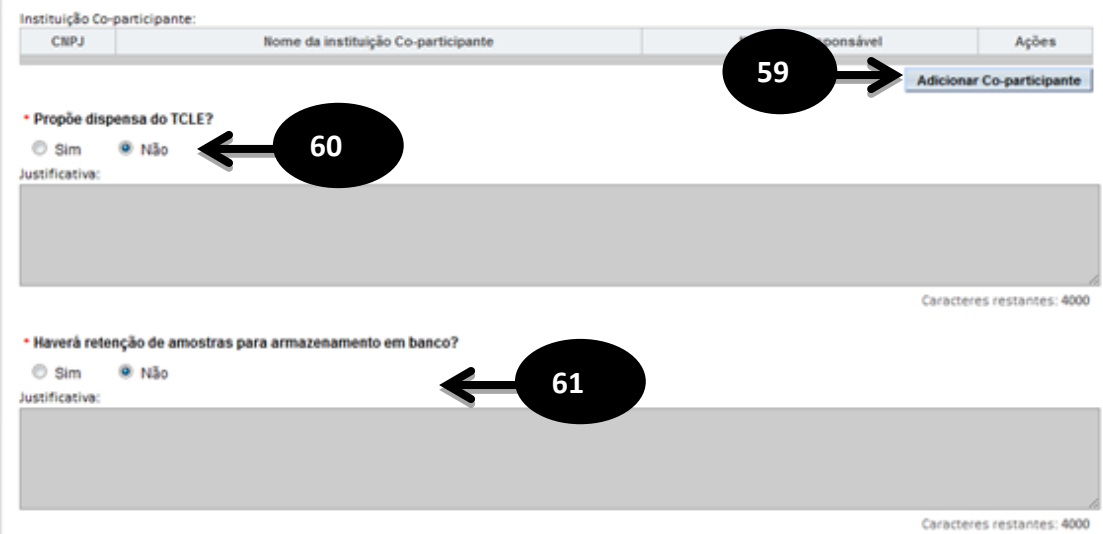

**59** – O campo "Instituição Co-participante" possibilita o pesquisador adicionar as instituições coparticipantes;

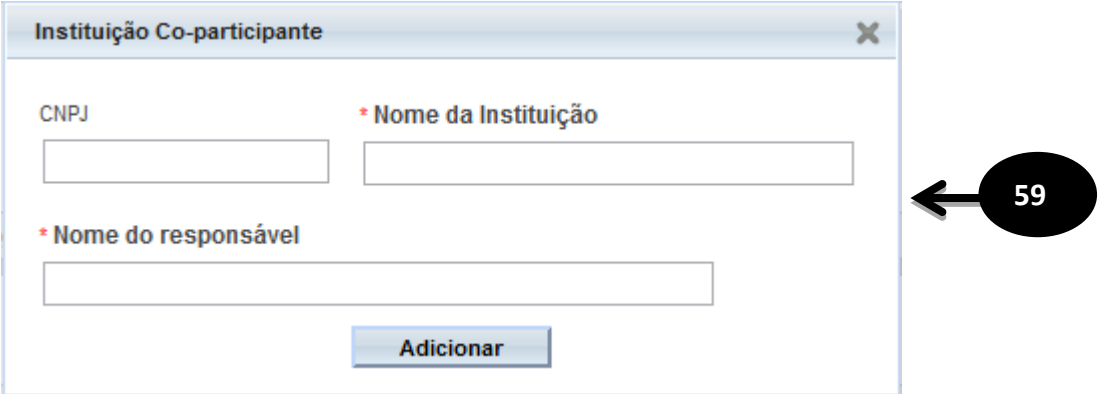

**60** - O campo "Propõe dispensa do TCLE?" disponibiliza duas opções (Sim ou Não), caso o pesquisador escolha opção "sim" o mesmo deverá justificar a escolha. Este campo é de preenchimento obrigatório;

**61** - O campo "Haverá retenção de amostras para armazenamento em banco?" disponibiliza duas opções (Sim ou Não), caso o pesquisador escolha opção "sim" o mesmo deve justificar a escolha. Este campo é de preenchimento obrigatório;

**62** - O campo "Cronograma de execução" deverá conter os dados de execução da pesquisa. O pesquisador deve informar no mínimo uma etapa de execução do cronograma através dos campos solicitados (Identificação da Etapa, Inicio e Término). Este campo é de preenchimento obrigatório;

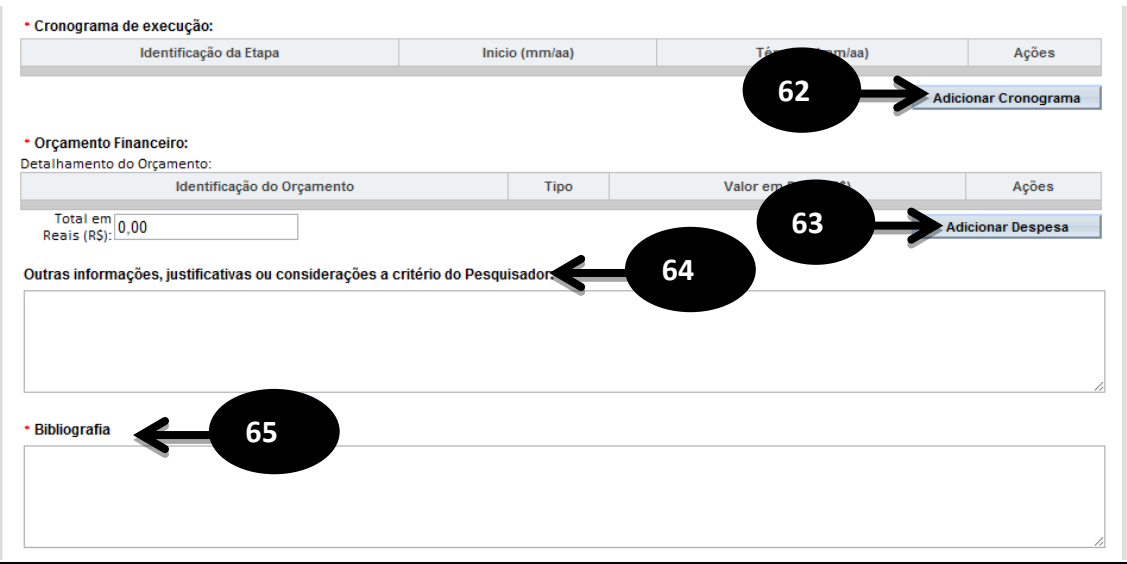

**63** - O campo "Orçamento Financeiro" detalha o orçamento da pesquisa através dos campos: Identificação do Orçamento, Tipo e Valor em Reais. Este campo é de preenchimento obrigatório;

**64** - O campo "Outras informações, justificativas ou considerações a critério do Pesquisador" é um campo texto para descrição de outras justificativas ou considerações de preenchimento opcional;

**65** - O campo "Bibliografia" é um campo texto de preenchimento obrigatório;

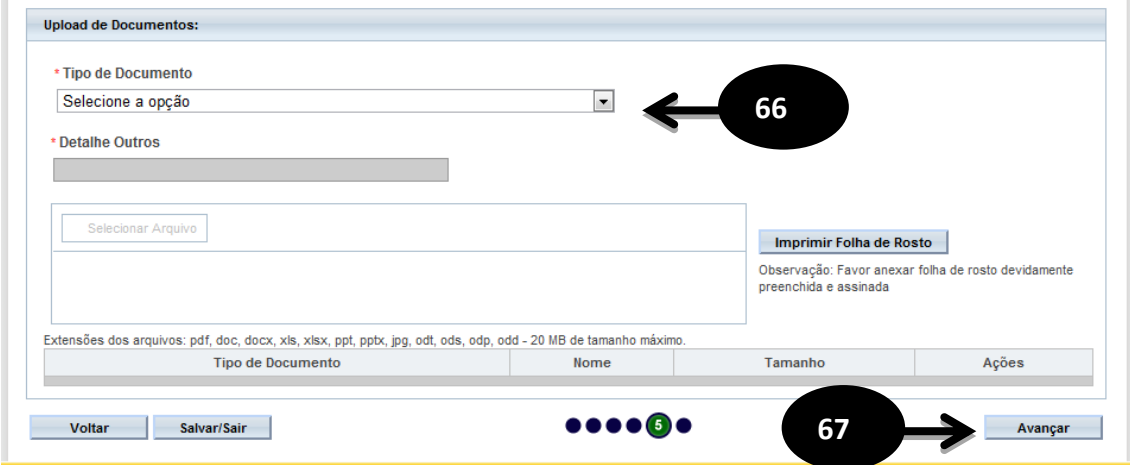

**66** - O campo "Upload de Documentos" deve conter pelo menos o documento "Folha de rosto". O arquivo TCLE não será exigido quando for proposta a dispensa do mesmo no campo "Propõe dispensa do TCLE?", item 60 deste documento. O arquivo folha de rosto pode ser obtido no botão "Imprimir folha de rosto", que deve ser preenchido e assinado antes de ser feito o upload do arquivo. Para fazer upload dos arquivos é necessário escolher o "Tipo de documento" e "Selecionar o arquivo" e após este procedimento é necessário clicar no botão "Adicionar". Este campo é de preenchimento obrigatório;

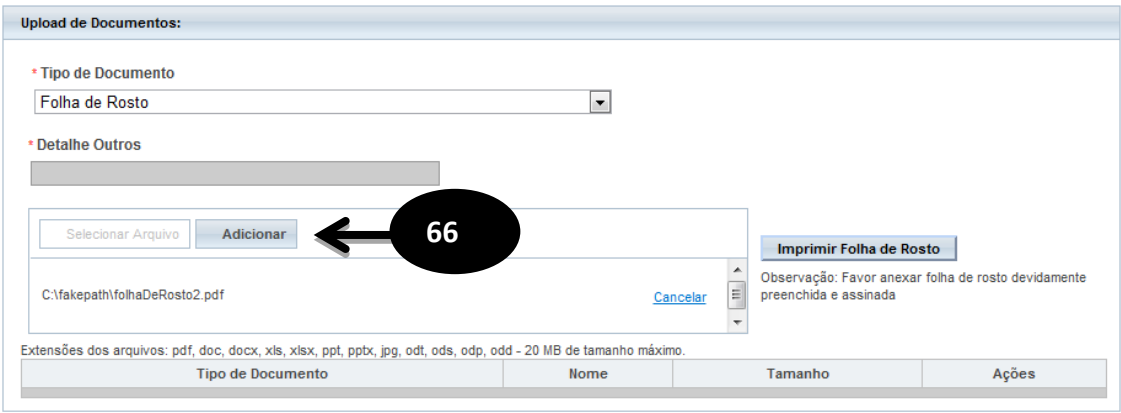

 - Após o preenchimento dos campos da etapa "Outras Informações" o pesquisador deve clicar no botão "Avançar";

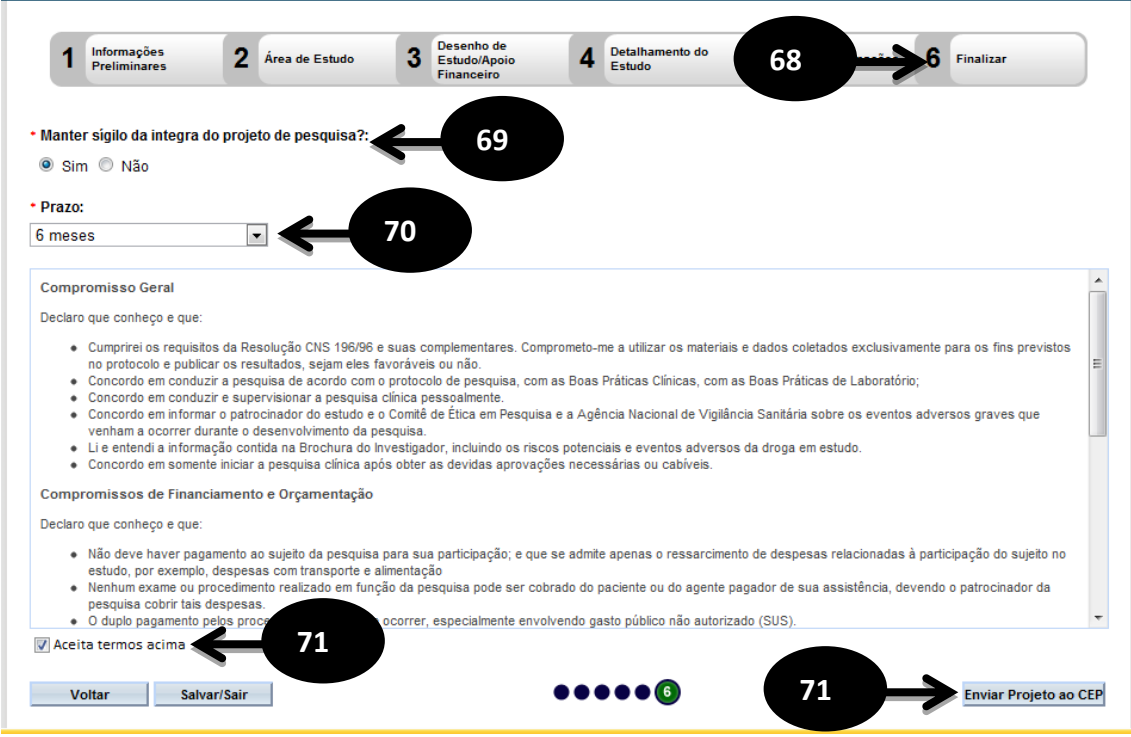

- O sistema apresenta a tela seguinte "Finalizar";

 - O pesquisador deve responder a seguinte pergunta "Manter sigilo da integra do projeto de pesquisa?" dentre as opções disponíveis (Sim ou Não). Este campo é de preenchimento obrigatório;

 - O campo "Prazo" será habilitado caso a opção manter sigilo seja marcada como "Sim", devendo o mesmo informar o prazo. Este campo é de preenchimento obrigatório;

 - O usuário deve ler o texto informado. Esta leitura é obrigatória, caso concorde com o texto deverá selecionar a opção "Aceita termos acima" localizada abaixo do texto, habilitando assim o botão "Enviar projeto ao CEP";

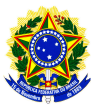

#### **A**

#### **Aguardando apreciação do colegiado**

Situação do projeto visível apenas para os membros do CEP, neste caso o projeto de pesquisa já passou pela relatoria e o parecer foi liberado e fica no aguardo da sinalização para elaboração parecer do colegiado

#### **Aguardando confirmação de indicação de relatoria**

Situação do projeto visível apenas para os membros do CEP, neste caso a secretária indicou o relator e o coordenador do CEP deve confirmar esta indicação para então o projeto de pesquisa ser encaminhado à um membro do CEP para relatoria.

#### **Aguardando indicação de relatoria**

Situação do projeto visível apenas para os membros do CEP, neste caso a secretária aceitou o projeto de pesquisa e o mesmo fica aguardando a secretária indicar um membro do CEP para relatoria.

#### **Aguardando liberação do parecer do colegiado**

Situação do projeto visível apenas para os membros do CEP, neste caso o projeto de pesquisa já passou pela apreciação do colegiado e parecer do colegiado foi liberado e fica no aguardo do aceite ou recusa do coordenador do CEP.

#### **Aguardando parecer do colegiado**

Situação do projeto visível apenas para os membros do CEP, neste caso o projeto de pesquisa já está com o parecer do relator e foi sinalizado ao colegiado a emissão do parecer.

#### **Aguardando revisão do parecer do colegiado**

Situação do projeto visível apenas para os membros do CEP, neste caso o parecer do colegiado do projeto de pesquisa foi recusado pelo coordenador e volta ao colegiado para revisão.

#### **B**

#### **C**

#### **CAAE**

Certificado de apresentação para Apreciação Ética

#### **CEP**

Comitê de Ética em Pesquisa

#### **Ciência do Documento**

Documento sem a necessidade de apreciação pelo CEP, somente incorporado ao PP.

#### **Ciência do Pesquisador**

DEFINIR

#### **CNS**

Conselho Nacional de Saúde

#### **CONEP**

Comissão Nacional de Ética em Pesquisa

#### **Considerações do Revisor**

DEFINIR

#### **Coordenador**

Pessoa física, membro do CEP, que coordena as atividades dentro do CEP, assina pareceres e responde legalmente pelo CEP.

#### **D**

#### **Desenho do Estudo**

DEFINIR

#### **Desenho do Estudo ¿ Intervenção/Experimental**

DEFINIR

#### **E**

#### **Em Recepção e Validação pelo CEP**

Estado do Protocolo de Pesquisa / Gestão de Pesquisa / Recurso no qual o mesmo ainda não passou pela triagem da Secretária e não se encontra distribuído dentro do CEP para os tramites de apreciação.

#### **Em Relatoria**

DEFINIR

#### **F**

#### **FAQ**

Perguntas Frequentes

#### **G**

#### **Gestor de Segurança do CEP**

Pessoa física, membro do CEP, investida institucionalmente do poder de autorização para nomeação e exoneração de perfis de acesso ao módulo CEP.

#### **Gestão de Pesquisa**

Documentos enviados para o CEP após a aprovação do PP, os documentos conforme suas características, serão analisados pelo CEP ou somente indicados para Ciência do Documento.

#### **GP**

Ver Gestão de Pesquisa.

#### **H**

## **I**

#### **Impedimento Ético**

Motivo pelo qual membros do CEP deverão se isentar de tomada de decisão, quando diretamente envolvidos na pesquisa em análise. (CNS, 1996)

#### **Instituição Proponente**

DEFINIR

#### **J**

**L**

#### **M**

#### **Membro do CEP**

Perfil que participa do âmbito do CEP, designado pelo Gestor de Segurança do CEP.

#### **Módulo CEP**

Ferramenta que auxilia os CEPs no recebimento, análise, gestão e emissão de pareceres sob o viés da pesquisa envolvendo seres humanos no Brasil.

#### **N**

#### **Notificação**

Um pesquisador pode enviar ao CEP uma notificação que permite-o anexar um arquivo ao projeto de pesquisa quando ela está com a situação de Aprovado. A secretária recepciona o arquivo anexado e dá ciência sobre o mesmo, neste momento o arquivo é aceito pelo CEP e agrega ao conteúdo do projeto de pesquisa.

#### **O**

#### **P**

#### **Parecer**

Opinião expressa em resposta a uma consulta. / Juízo técnico sobre questão jurídica ou administrativa, emitido em processo por jurista, órgão do ministério público, ou funcionário especializado

#### **Parecer do CEP Emitido**

DEFINIR

#### **Parecer do Colegiado**

Parecer emitido pelos membros do CEP em consenso após uma reunião para apreciação de um Protocolo de Pesquisa / Gestão de Pesquisa / Recurso.

#### **Parecer do Relator**

Parecer emitido por um relator após analise de um Protocolo de Pesquisa / Gestão de Pesquisa / Recurso. Este parecer posteriormente será apreciado pelos membros do CEP em reunião própria para emissão em consenso do parecer do colegiado.

#### **Pesquisa**

Classe de atividades cujo objetivo é desenvolver, ou contribuir para, o conhecimento generalizável. O conhecimento generalizável consiste em teorias, relações ou princípios, ou no acúmulo de informações sobre as quais estão baseadas, que possam ser corroborados por métodos científicos aceitos de observação e inferência (CNS, 1996)

#### **Pesquisa Envolvendo Seres Humanos**

Pesquisa que, individual ou coletivamente, envolve o ser humano na forma direta ou indireta, em sua totalidade ou partes dele, incluindo o manejo de informações ou materiais (CNS, 1996)

#### **Pesquisa Multicêntrica**

DEFINIR

#### **Pesquisador**

Pessoa Física que participa de uma pesquisa. Existem as seguintes classificações: Pesquisador Associado, Pesquisador Principal, Pesquisador Responsável.

#### **Pesquisador Associado**

Pesquisador que participa de uma pesquisa liderada por um pesquisador responsável.

#### **Pesquisador Principal**

Codinome adicionalmente conferido ao pesquisador responsável quando este apresenta o projeto de pesquisa por um centro qualquer (coordenador ou não) em uma pesquisa multicêntrica.

#### **Pesquisador Responsável**

Pesquisador responsável pela proposição da pesquisa no âmbito da instituição proponente, coordenação geral e realização global da pesquisa, bem como pela integridade e bem-estar dos sujeitos da pesquisa.

#### **PLATBR**

Plataforma Brasil.

#### **PP**

Ver Projeto de Pesquisa.

#### **Projeto de Pesquisa**

Documento contemplando a descrição da pesquisa em seus aspectos fundamentais, informações relativas ao sujeito da pesquisa, a qualificação dos pesquisadores e a todas as instancias responsáveis (CONEP, 1996), visando sua apreciação ética e cujos resultados são expressos na forma de um parecer. É a composição do projeto de pesquisa, TCLE e documentos anexos.

#### **Q**

#### **R**

#### **REBRAC**

Registro Brasileiro de Ensaios Clínicos

#### **Recepção Recusada**

DEFINIR

#### **Recurso**

Ocorre quando existe uma não concordância do pesquisador com o parecer dado a apreciação de um projeto de pesquisa, justificando e solicitando revisão do parecer emitido.

#### **Relator**

Membro do CEP que analisa projeto de pesquisa e documentos da gestão da pesquisa emitindo um parecer sobre a conformidade ética.

#### **Relatoria Recusada**

DEFINIR

#### **Revisor**

Membro do CEP que analisa o parecer do relator, e expressa sua opinião.

#### **S**

#### **Secretária**

Membro do CEP que atua no papel de secretariado do CEP

#### **Sujeito da Pesquisa**

Participante pesquisado (a), individual ou coletivamente, de caráter voluntário, vedada qualquer forma de remuneração (CNS, 1996)

#### **TCLE**

Termo de Consentimento Livre e Esclarecido, documento escrito em uma linguagem acessível ao leigo sobre os objetivos e os métodos da pesquisa.

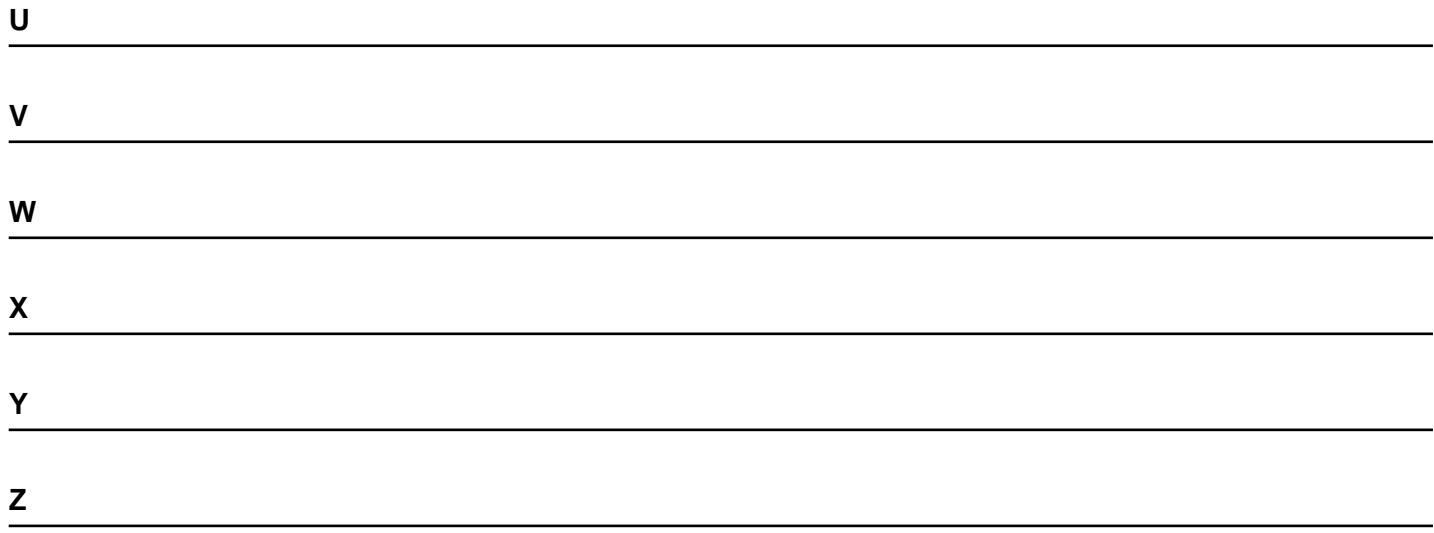

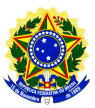

**FAQ - PERGUNTAS FREQUENTES**

#### **Cadastro da pesquisa**

#### **Os projetos multicêntricos, que já foram analisados pelo CEP do centro coordenador, mas ainda não foram analisados pelos demais centros participantes podem ser registrados na Plataforma Brasil?**

Sim. Para isso basta que o pesquisador responsável, do centro coordenador do estudo, faça a submissão do projeto na Plataforma Brasil, da mesma forma que faria para um novo protocolo de pesquisa, porém, observando alguns pontos adicionais:

- É obrigatório informar o número do CAAE fornecido pelo SISNEP, recebido pelo projeto após a apresentação do mesmo ao CEP do Centro Coordenador do estudo.

- É obrigatório anexar o parecer do CEP coordenador do estudo, que analisou e aprovou o projeto.

- Caso o projeto tenha sido apreciado pela Conep, o parecer da Conep também devera ser apresentado.
- É necessário informar todo o cronograma do projeto, incluindo as etapas já cumpridas do projeto."
- É necessário que todos os Centros Participantes e Pesquisadores Responsáveis dos mesmos estejam previamente cadastrados na Plataforma Brasil.

#### **Os projetos que tiveram seu trâmites iniciados no Sisnep poderão ser registrados na Plataforma Brasil?**

Sim. Para isso basta que o pesquisador responsável faça a submissão do projeto na Plataforma Brasil, observando alguns pontos:

- É obrigatório informar o número do CAAE que o projeto recebeu quando do seu recebimento pelo CEP após cadastro no Sisnep.

- É obrigatório anexar o parecer do CEP que aprovou o projeto.
- Caso o projeto tenha sido apreciado pela Conep, o parecer da Conep também devera ser anexado.
- É necessário informar todo o cronograma do projeto, incluindo as etapas já cumpridas do mesmo.

#### **Um centro participante de um estudo multicêntrico, pode registrar o projeto na Plataforma Brasil?**

Não. Esse registro deverá ser feito pelo Centro Coordenador do estudo.

#### **Como saio da aplicação com segurança?**

Do lado direito superior tem o botão sair, clique nele para fechar sua sessão.

#### **Como enviar um recurso?**

Quando uma pesquisa retorna da apreciação como não aporvada, o pesquisador pode enviar um recurso ao CEP através da funcionalidade cadastrar recurso, onde um ícone é disponibilizado ao lado da pesquisa. basta clicar no ícone e será exibida uma tela para inserir a justificativa, inclusive você poderá incluir algum arquivo que ajude a subsidiar seu recurso. Após o preenchimento submeta o recurso através do botão Enviar recurso.

#### **Como vejo o resultado do meu recurso?**

A pesquisa passará por uma nova apreciação, então você deve aguardar seu retorno como aprovado ou não aprovado.